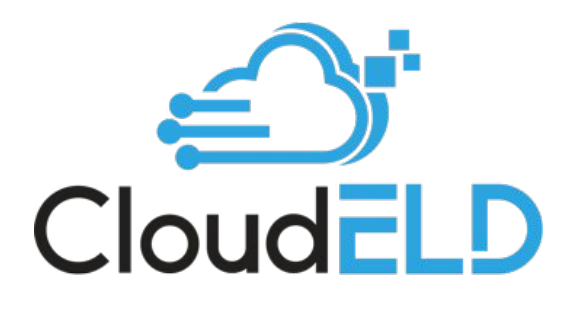

# A Complete Solution for Trucking Companies

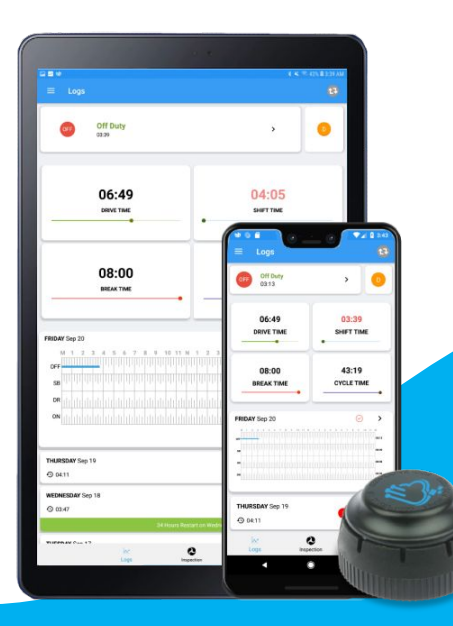

# TABLE OF CONTENTS

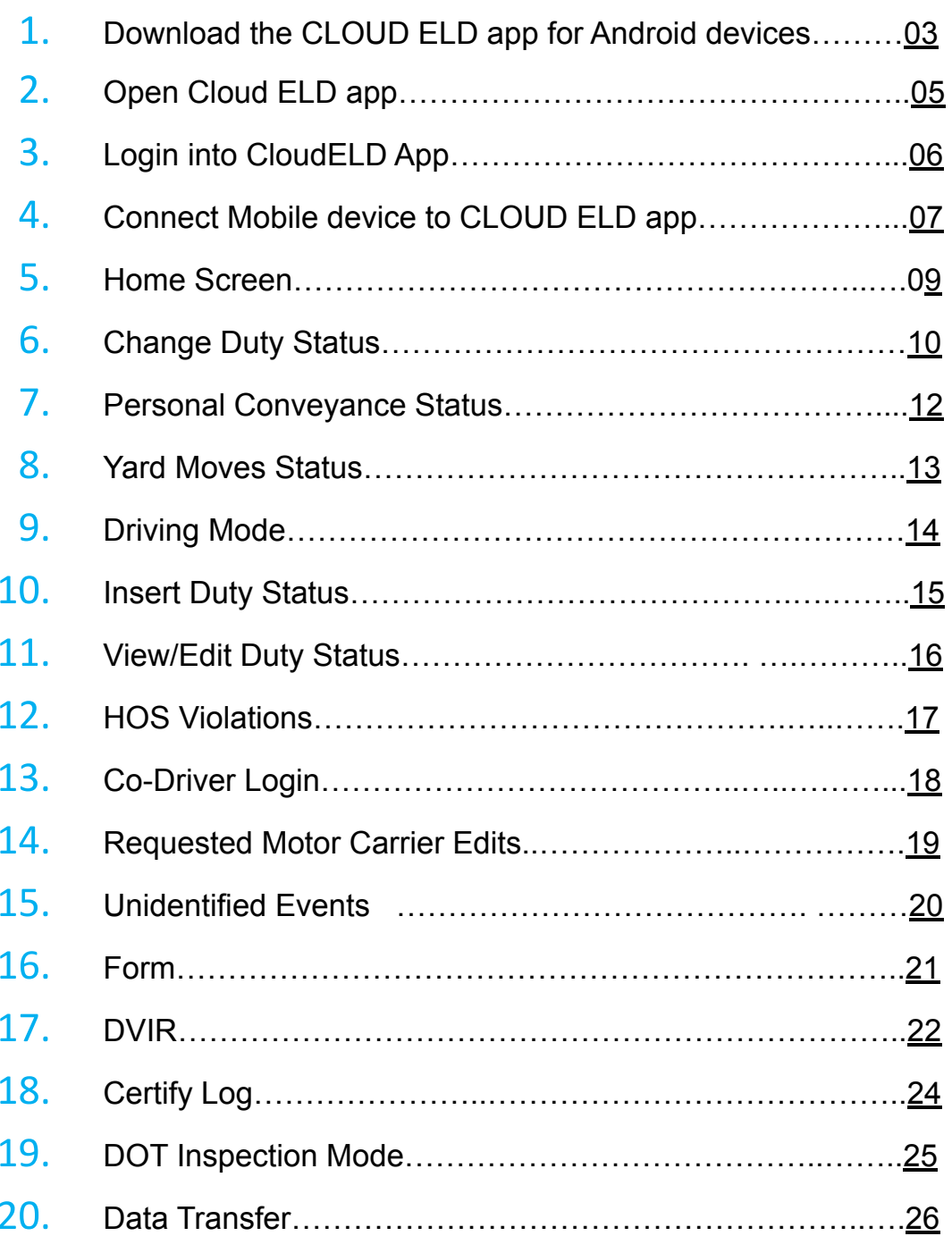

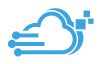

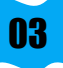

#### **1.Download the CLOUD ELD app for Android devices**

1. Search for "CLOUD ELD" in Google play store for Android phones and Tablets

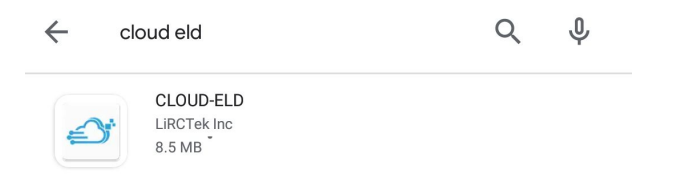

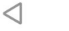

 $\Box$ 

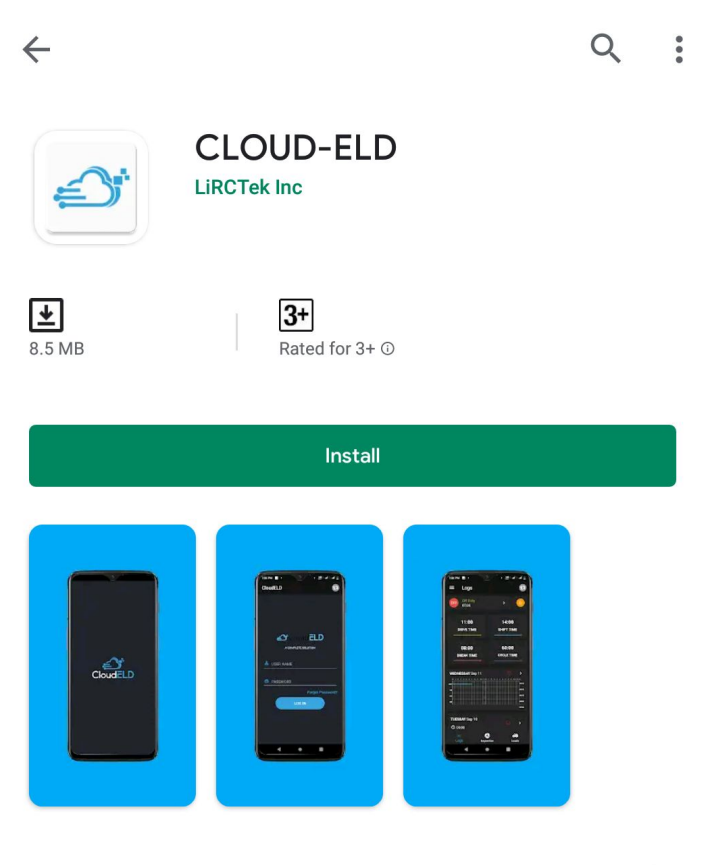

#### About this app

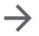

 $\Box$ 

CLOUD-ELD App lets you record your Hours of Service on your smartphone.

 $\bigcirc$ 

Productivity

#### Ratings and reviews (i)

 $\triangleleft$ 

# **2. Open Cloud ELD App**

Tap on the Cloud ELD icon to open app

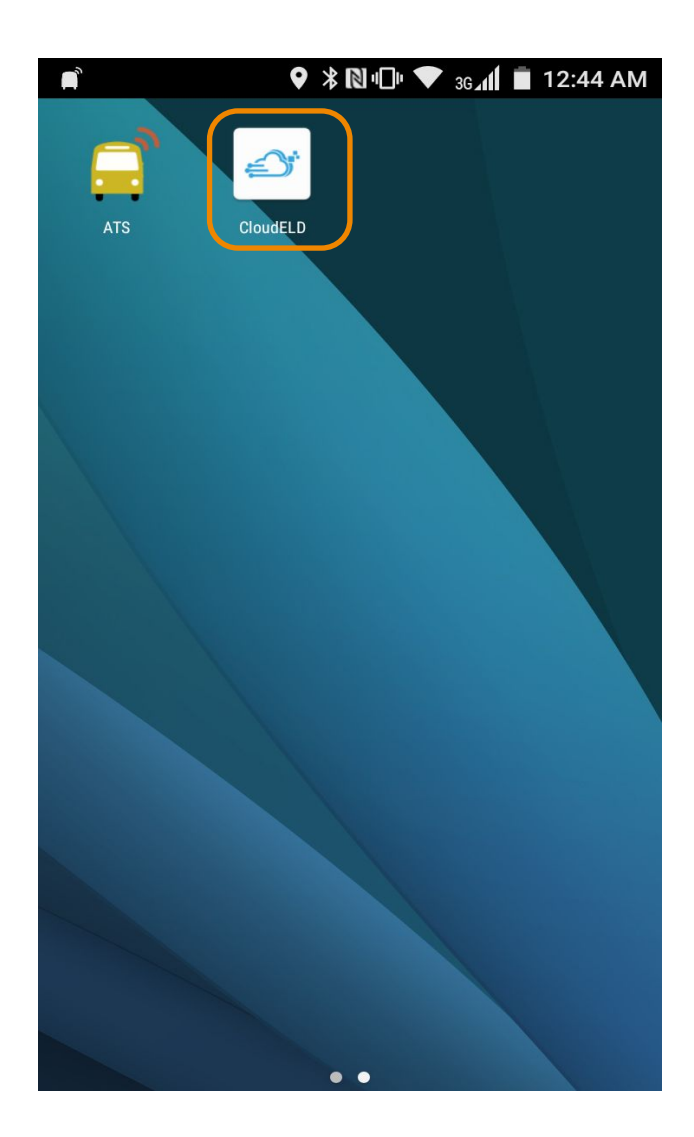

# **3. Login to Cloud ELD App**

Log in with the credentials provided by your motor carrier.

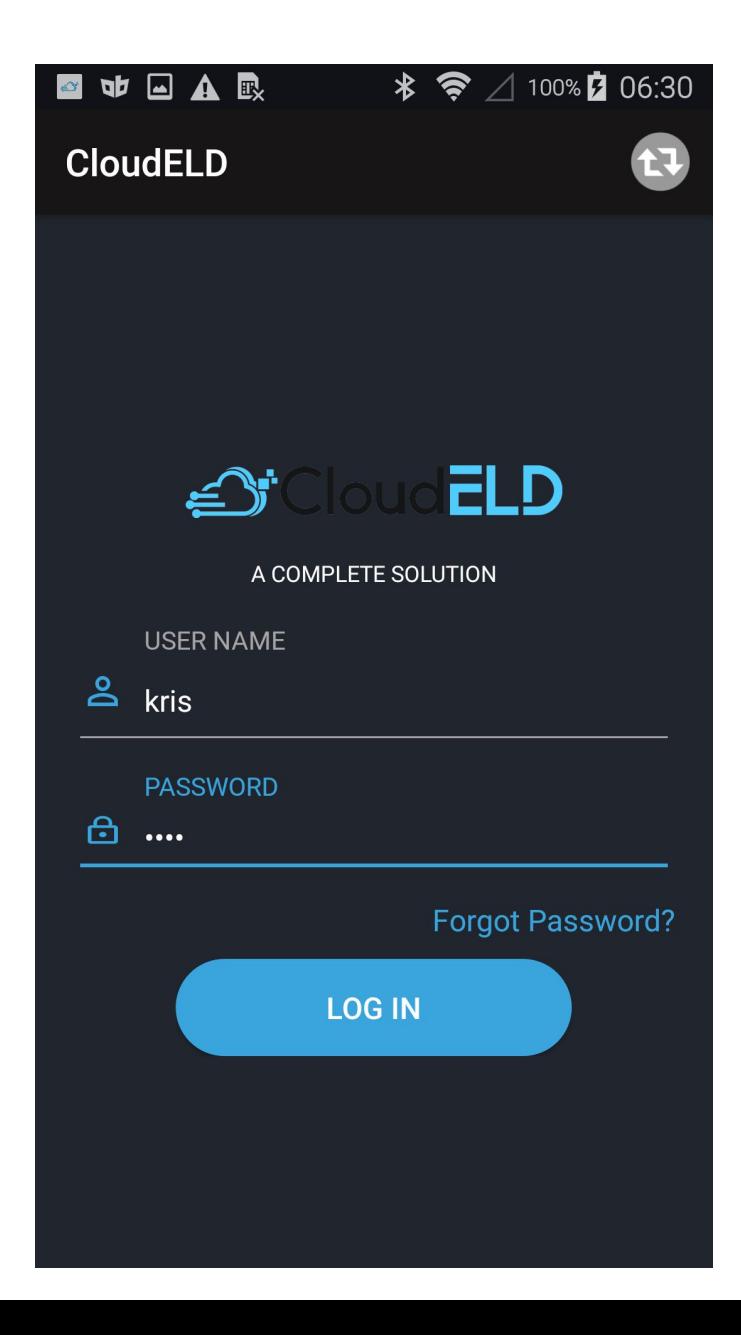

# 4.Connect your mobile device to CLOUD ELD app

On the main logs screen,Tap on the vehicle connection status icon on the top right to connect with the vehicle's ELD

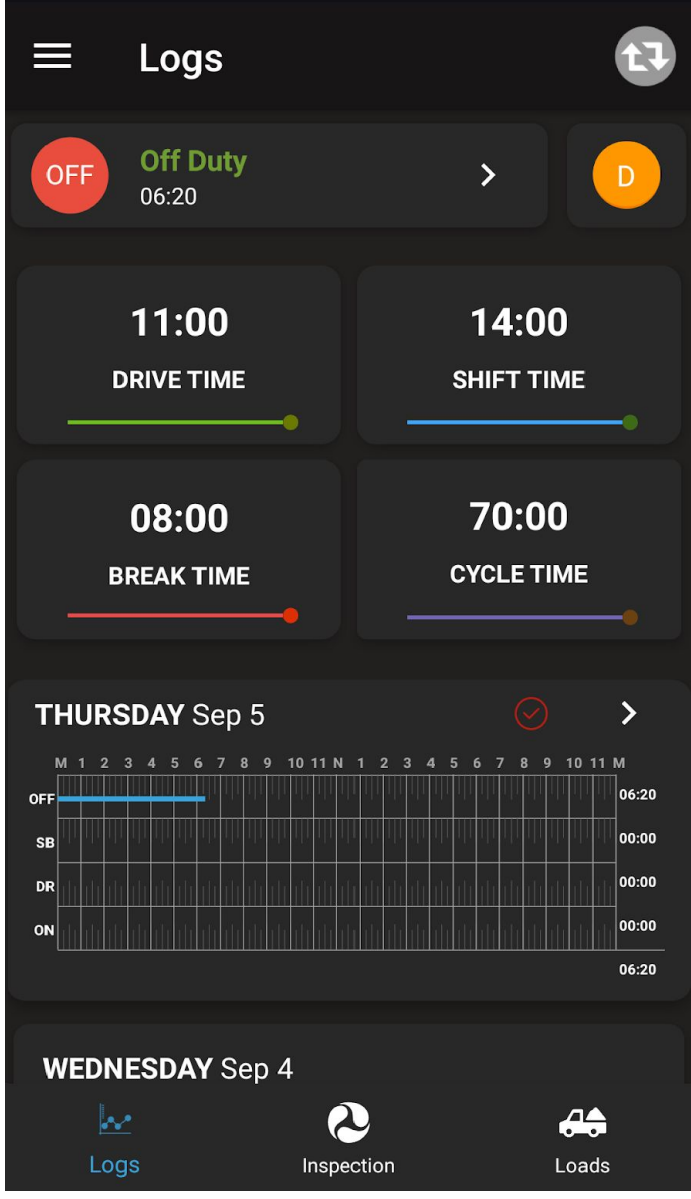

#### £) Connect your Mobile device to the CLOUD ELD app

Your device will be automatically attempt to connect to the Vehicle's ELD using bluetooth

A green icon will appear at the top right of the main logs screen to indicate a successful connection

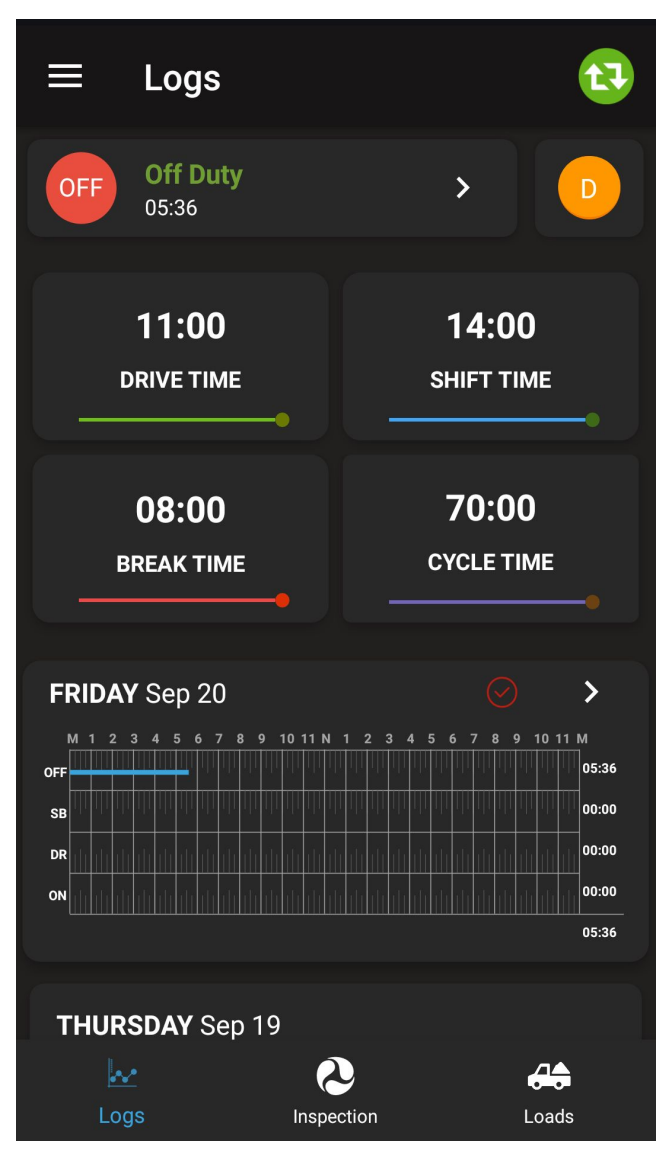

# **5. Home Screen**

Home screen shows current duty status in the main circle and next break, driver time, shift time and total cycle time left.

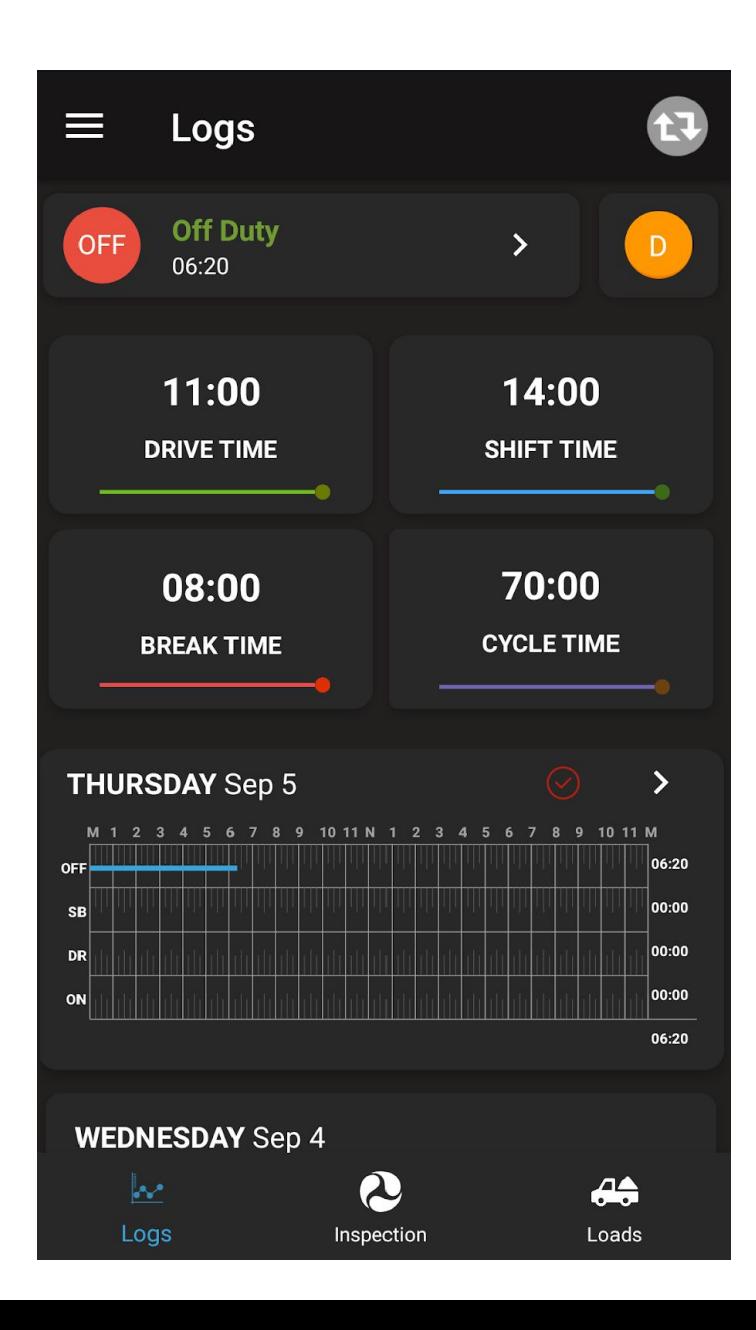

### **6. Change Duty Status**

To change duty Status, Tap on the current status in home screen which is highlighted in red color.

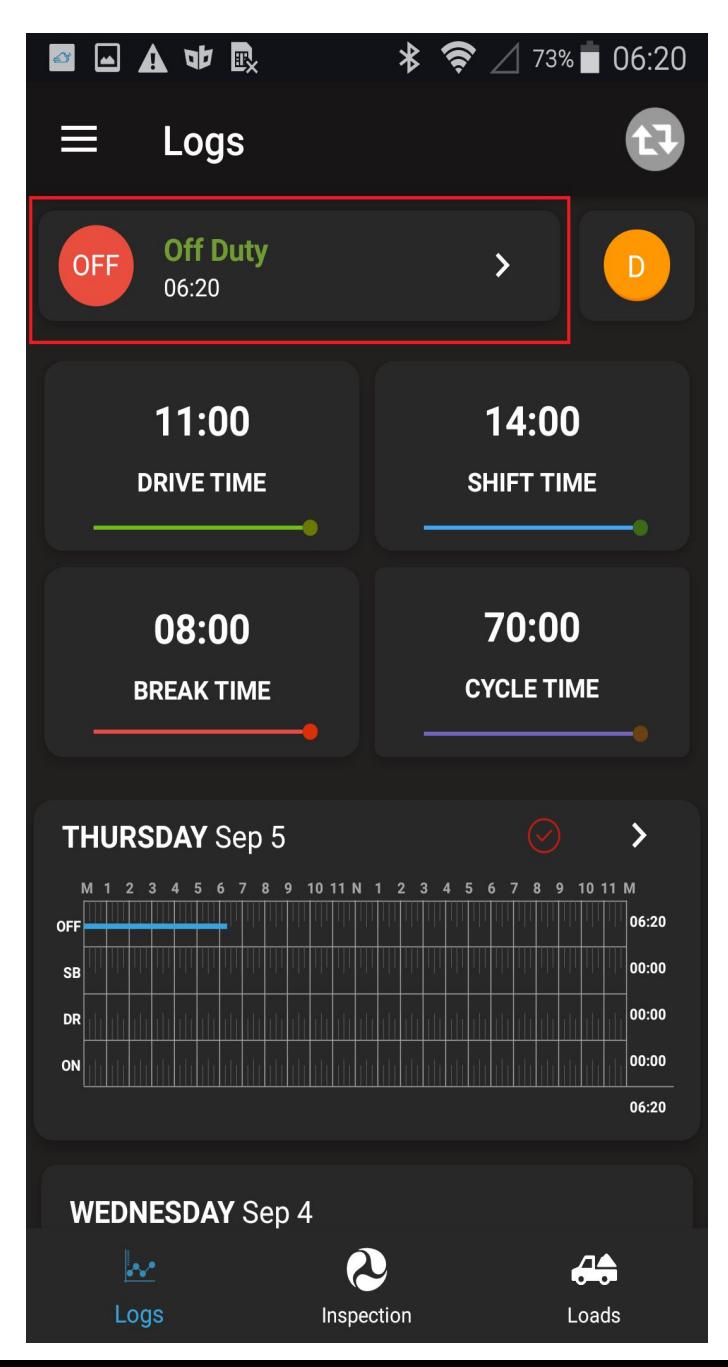

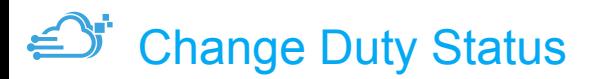

.

 Tap the new duty status that you want. The Home screen appears with the new duty status that you selected.

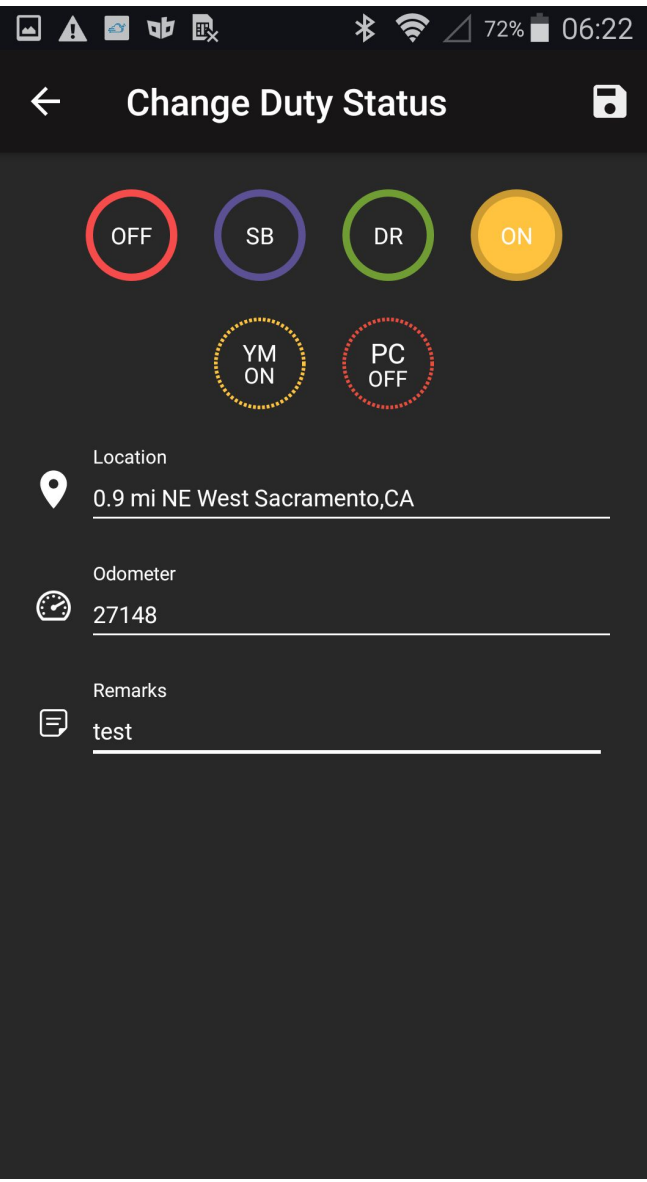

# **7. Personal Conveyance Status**

This is a special driving category that might be provided by your carrier. This duty status counts as Off Duty

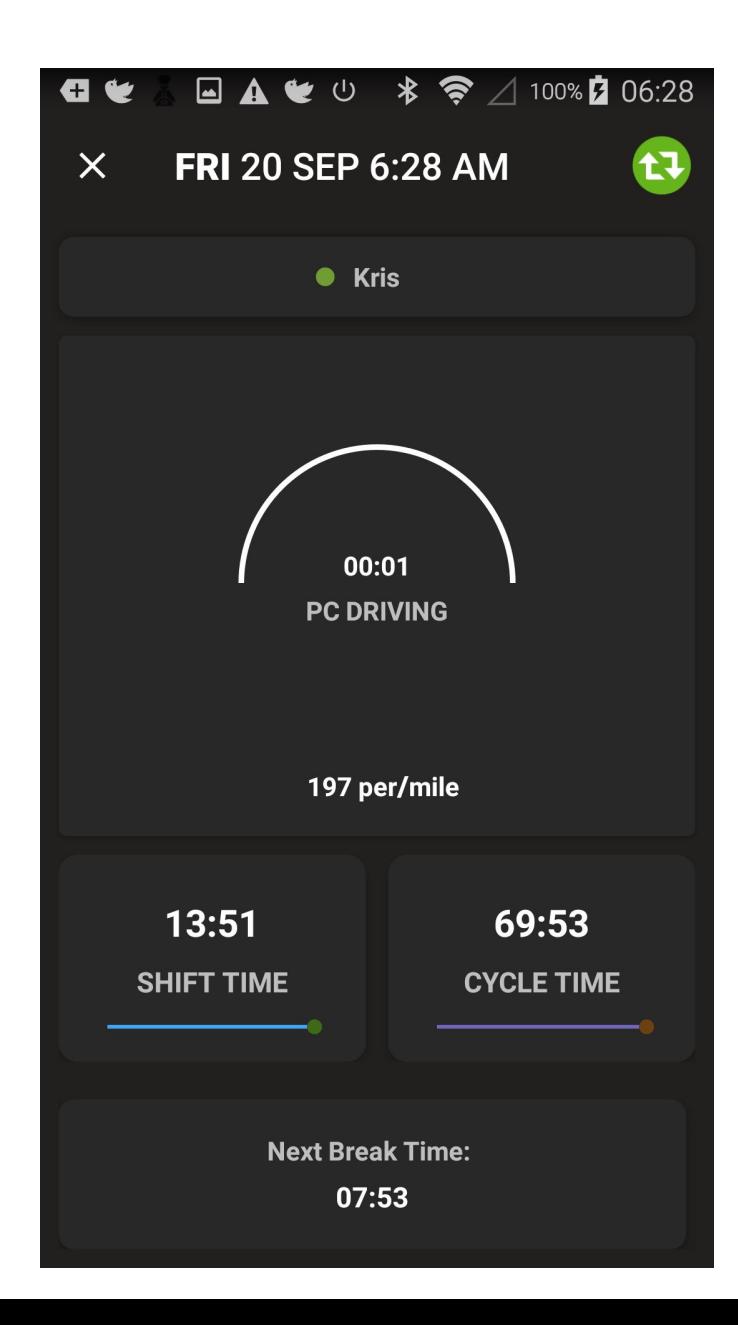

#### 8. Yard Moves Status

This is a special driving category that might be provided by your carrier for moving material around a yard or via private driveways.

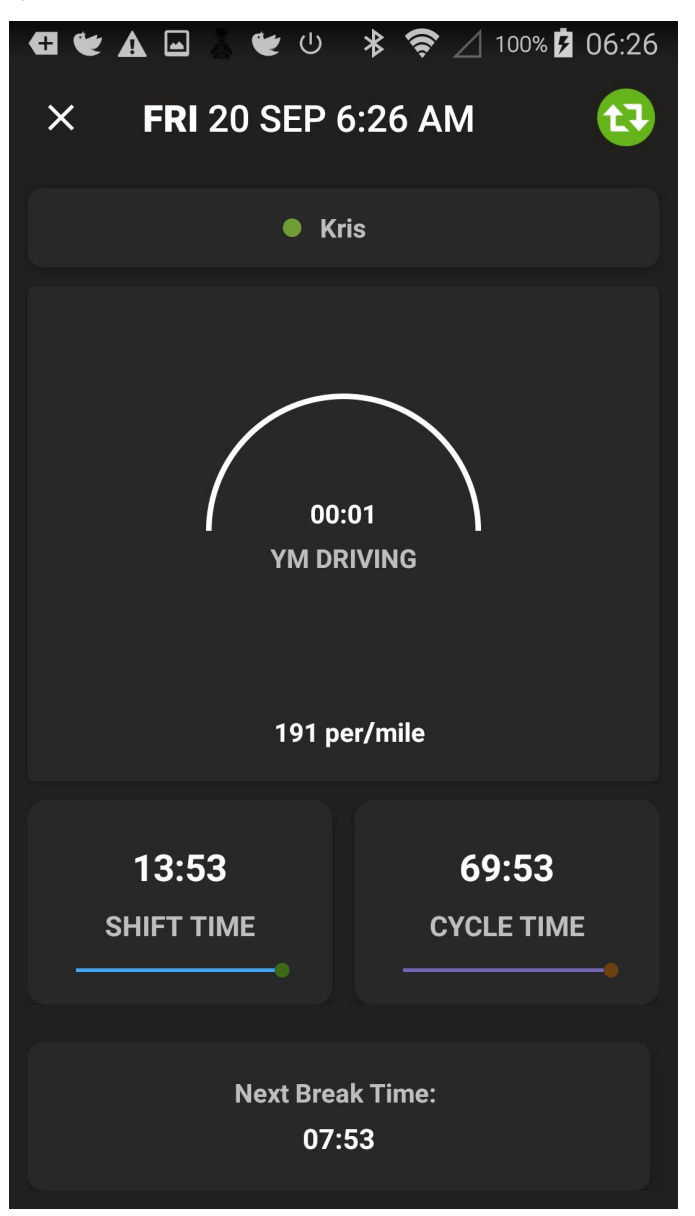

#### **9.Drive Time Mode**

When the vehicle is moving more than 5 mph, the duty status automatically changes to Drive Mode.

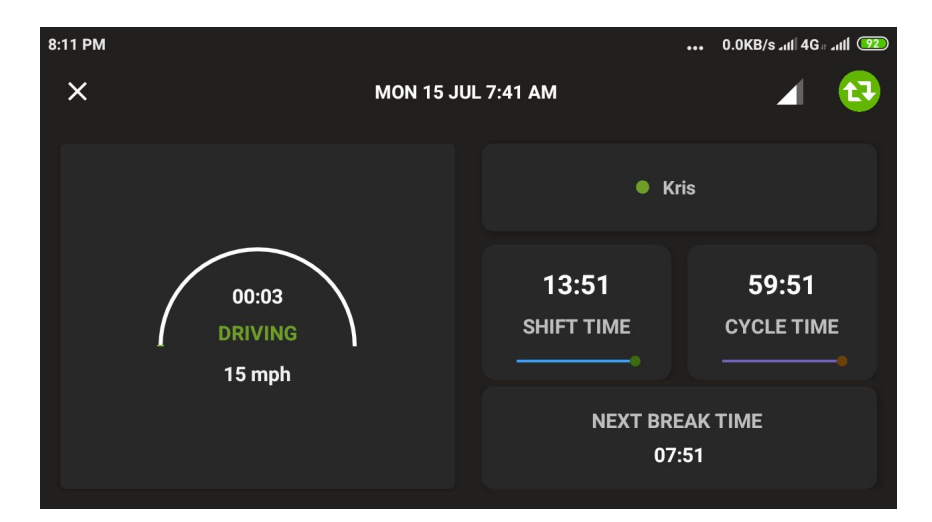

When the vehicle stops, you will get following option to change the duty status.

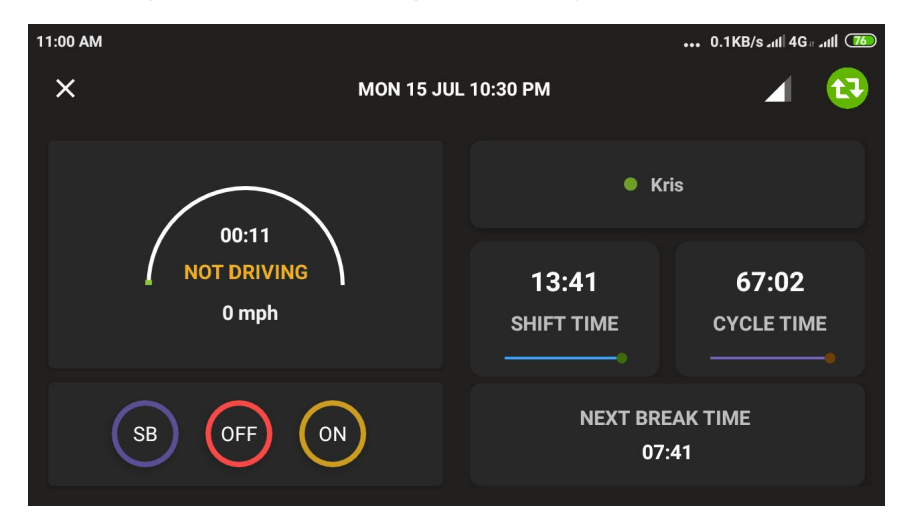

# **10.Insert Driver's Duty Status**

Click on this Icon **in** in Home screen and in Graph screen, Click on + Icon on the bottom which is highlighted in red color to insert duty state

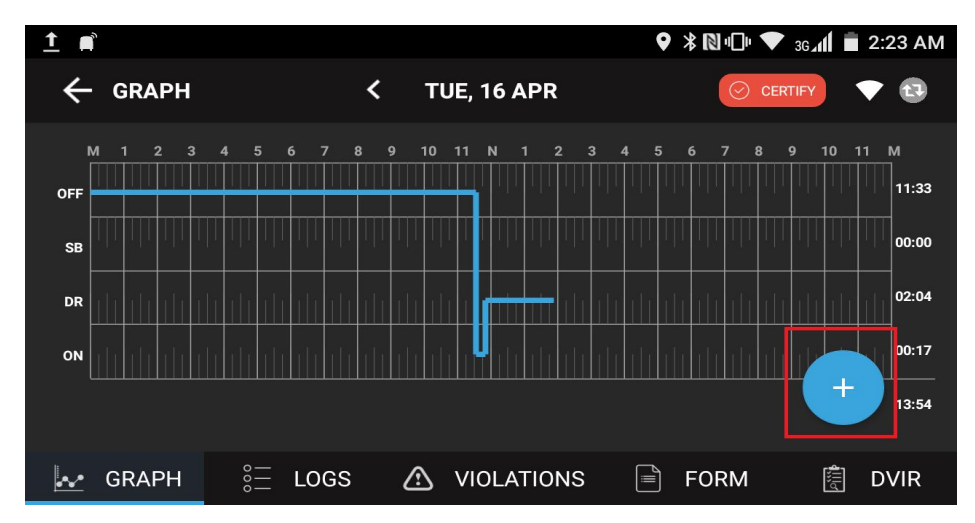

In the following screen select the status and enter Start &End Time and Remarks information.

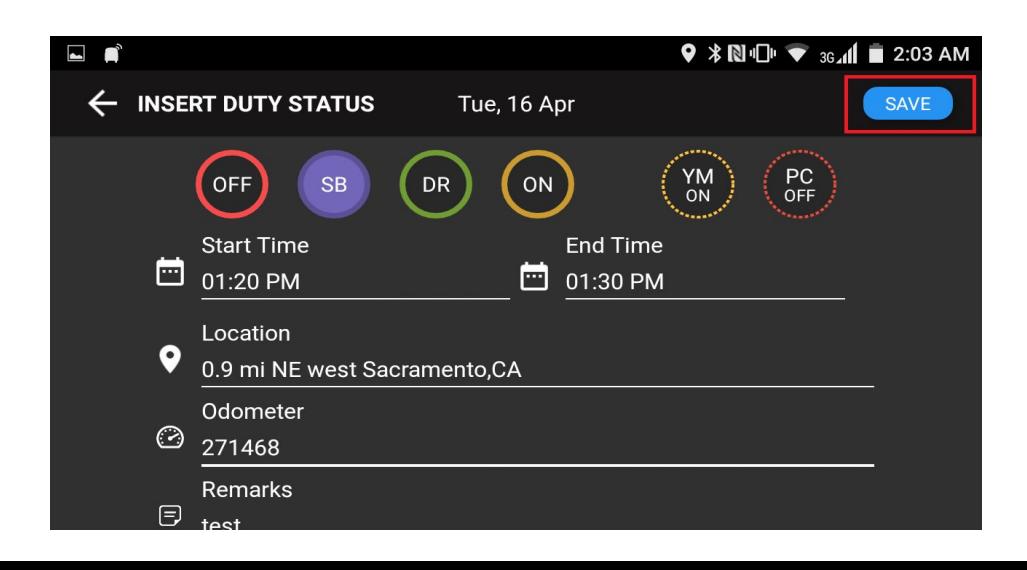

#### **11. View / Edit Driver's Duty Status**

On the Logs screen, click on the edit icon on driver's duty status record.

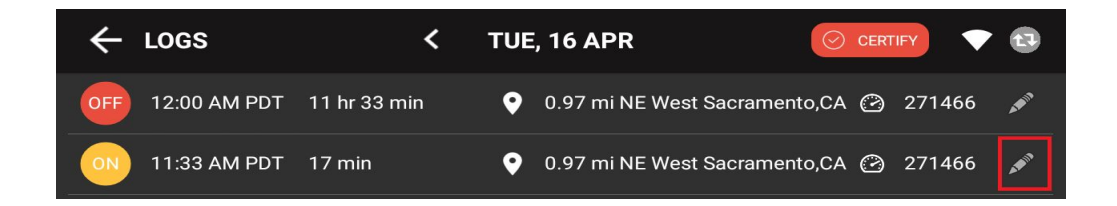

On the edit duty status screen, you can edit start, end time, location, and remarks..

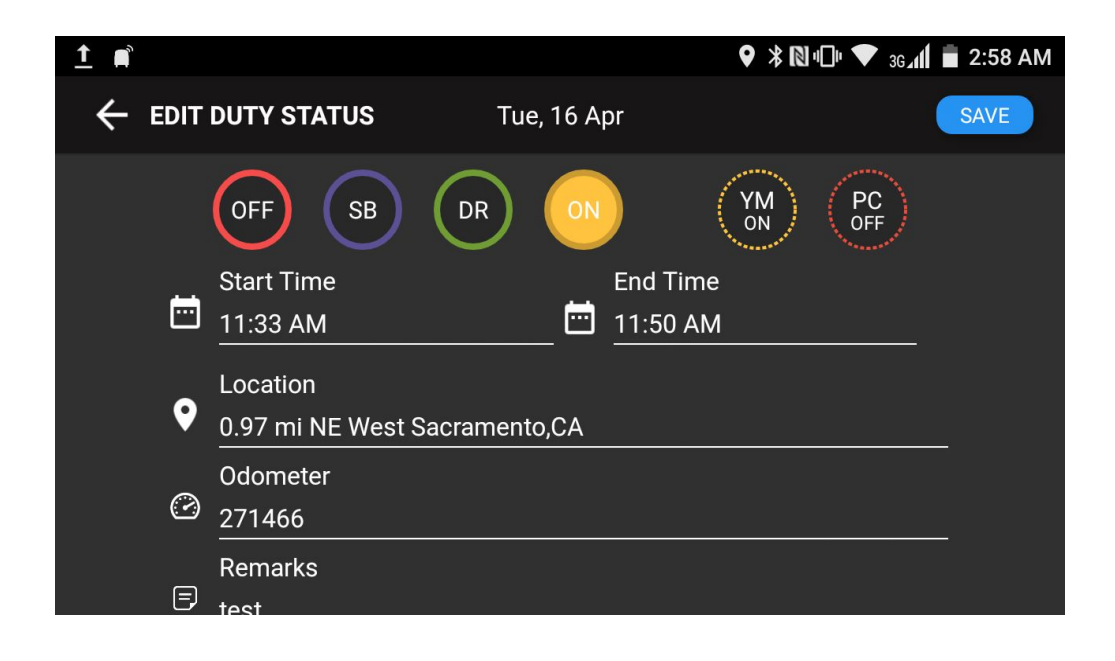

#### **12.HOS Violations**

In Graph screen if any violations will show those HOS in red color.

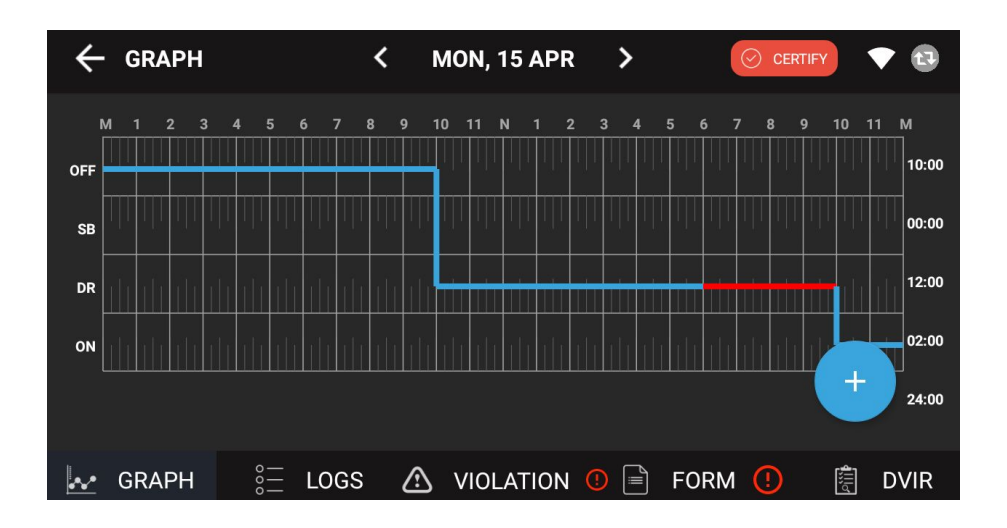

Violation screen will show list of violations for the specific 24 hours period.

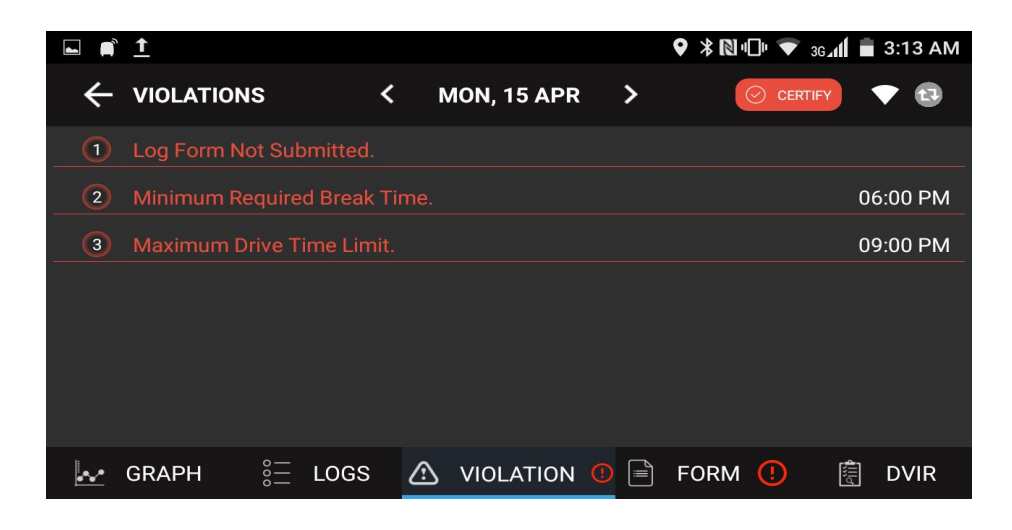

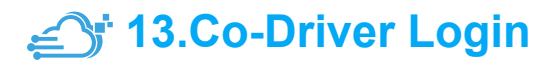

Click on the Co-Driver icon which is marked with red circle below and enter Username and Password provided by carrier

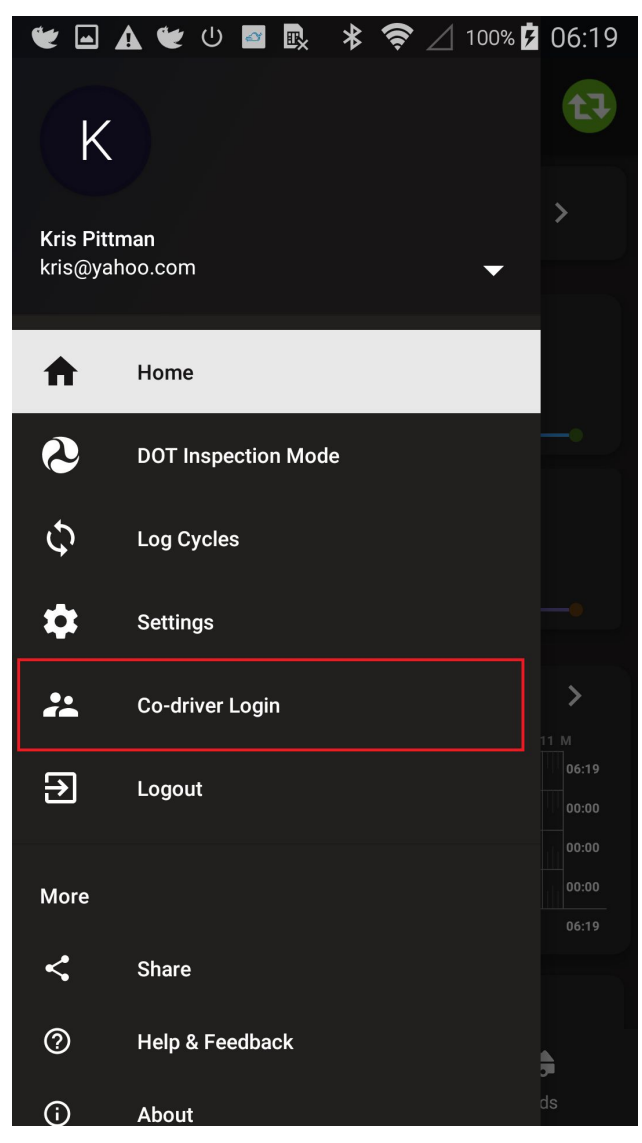

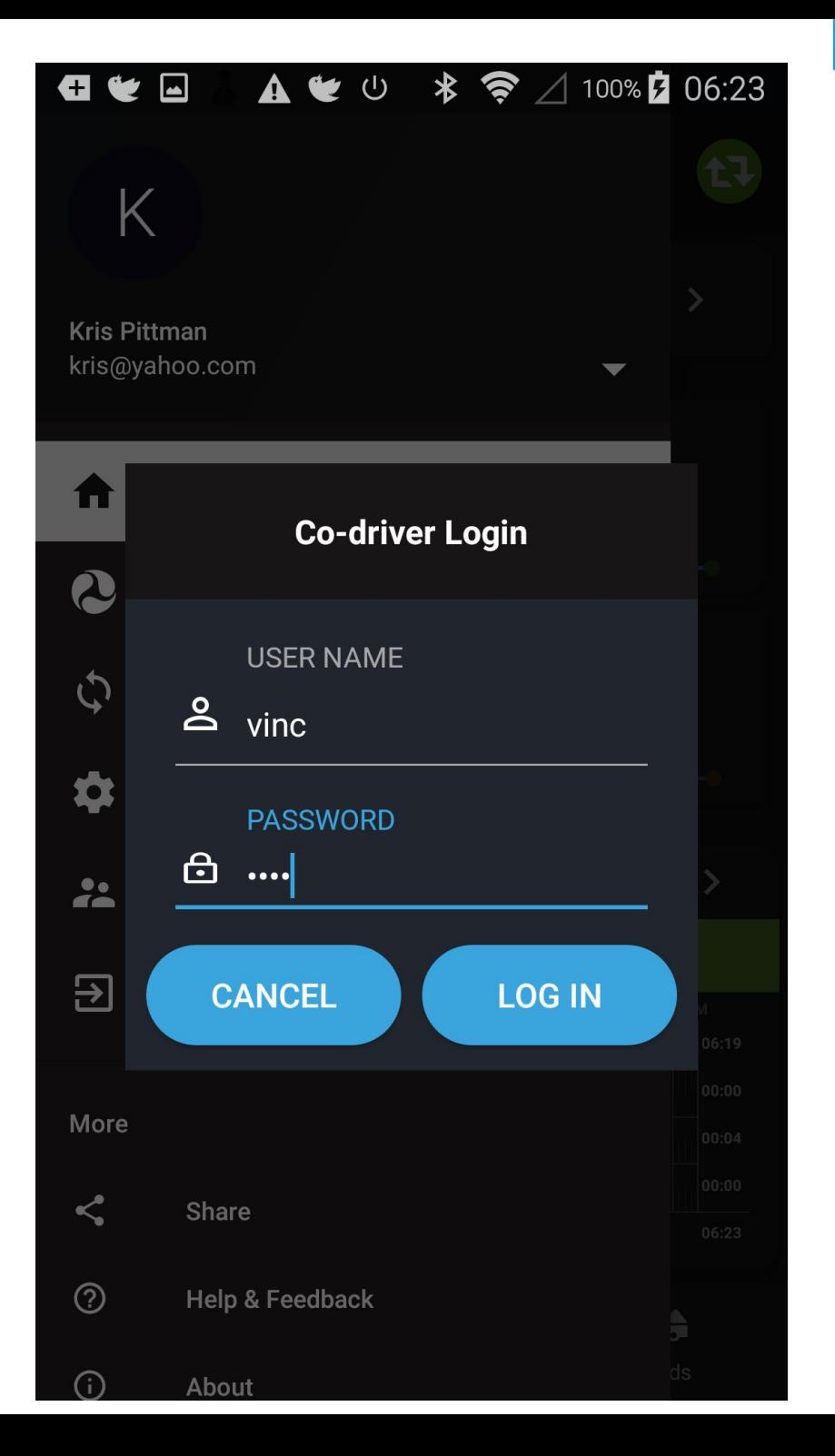

#### **14. Requested Motor Carrier Edits**

Any Driver's duty status records edits requested by motor carrier to driver will show on click on  $\sqrt{\frac{1}{6}}$  top right corner of the Home Screen

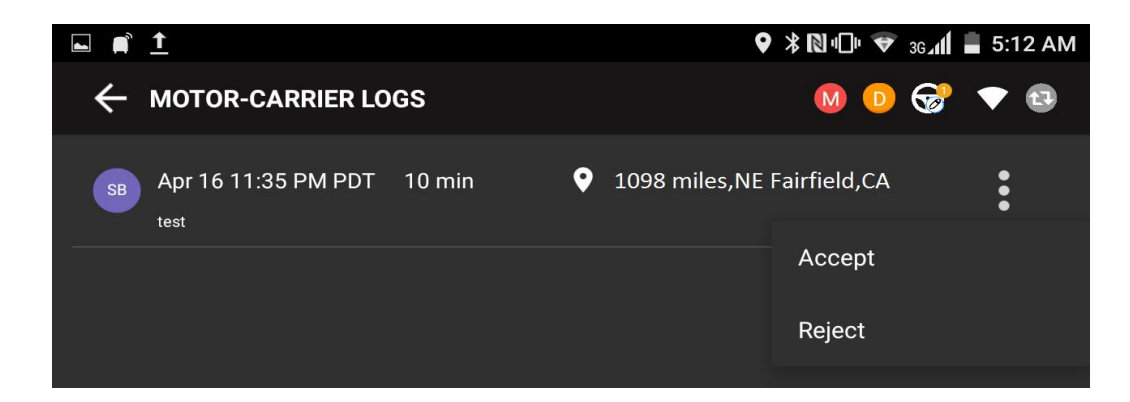

#### **15. Unidentified events**

Any events created under 'Unidentified' driver profile, on click on this icon  $\sqrt{3}$  will show all the list of Unidentified events in the device.

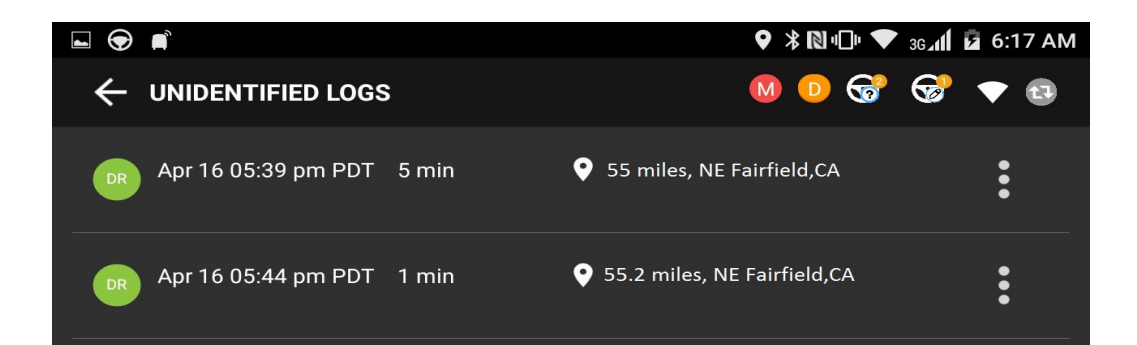

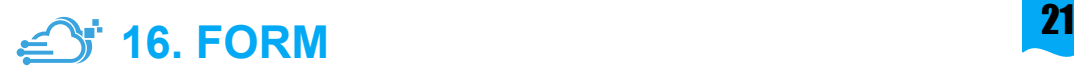

Click on FORM tab to enter all the required information about the trip distance and shipping documents.

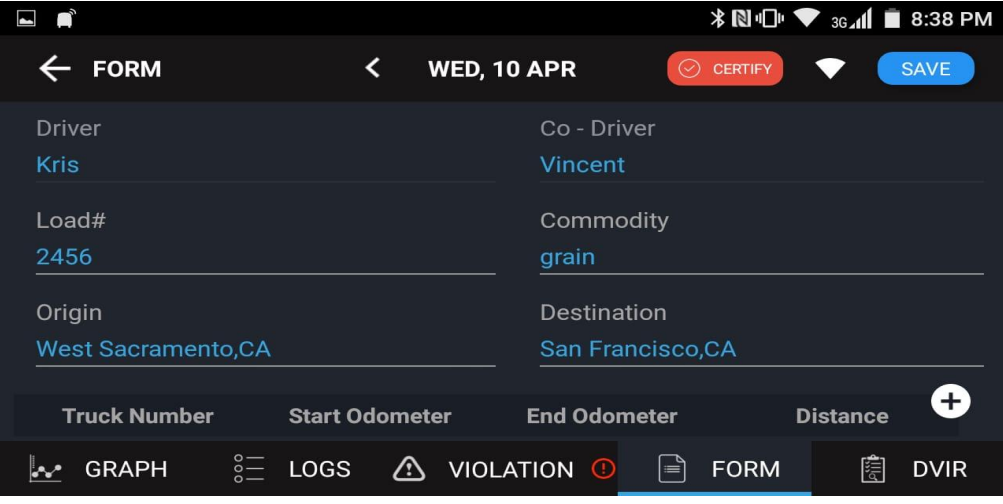

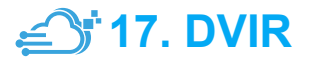

Click on DVIR Icon on the E Log screen, it will allow you to create Driver Vehicle Inspection Report.

Fill out the following information in General with Inspection Type , Vehicle Tabs and Signature :

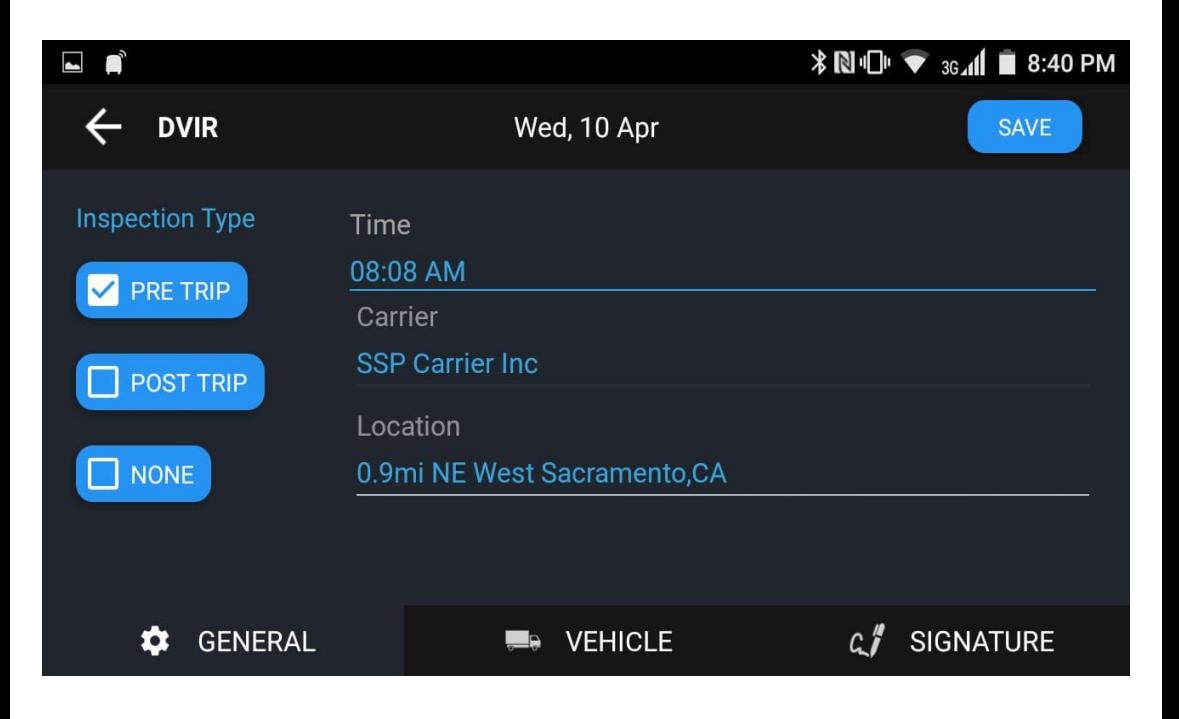

#### If any truck / trailer defect enter under "Vehicle" tab

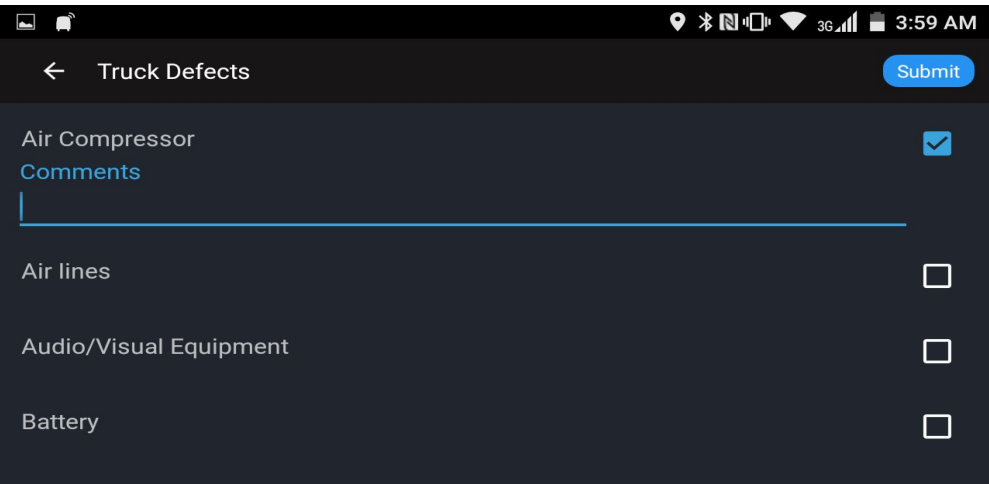

On Signature tab, electronically sign the DVIR Record.

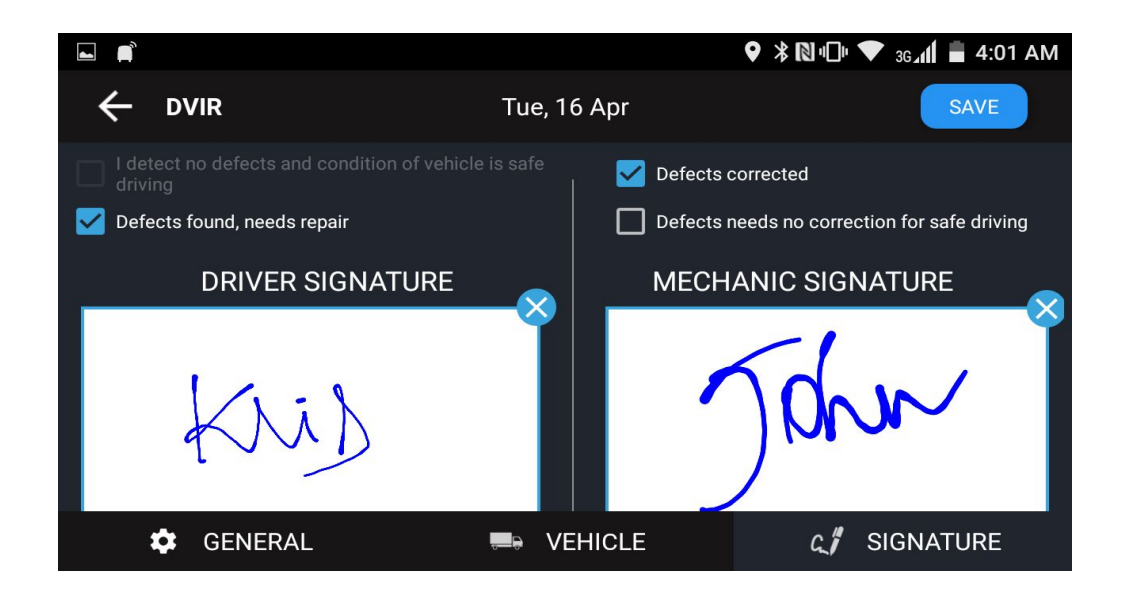

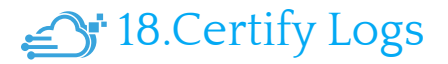

Click on Certify icon to certify electronically all information entered is correct and true.

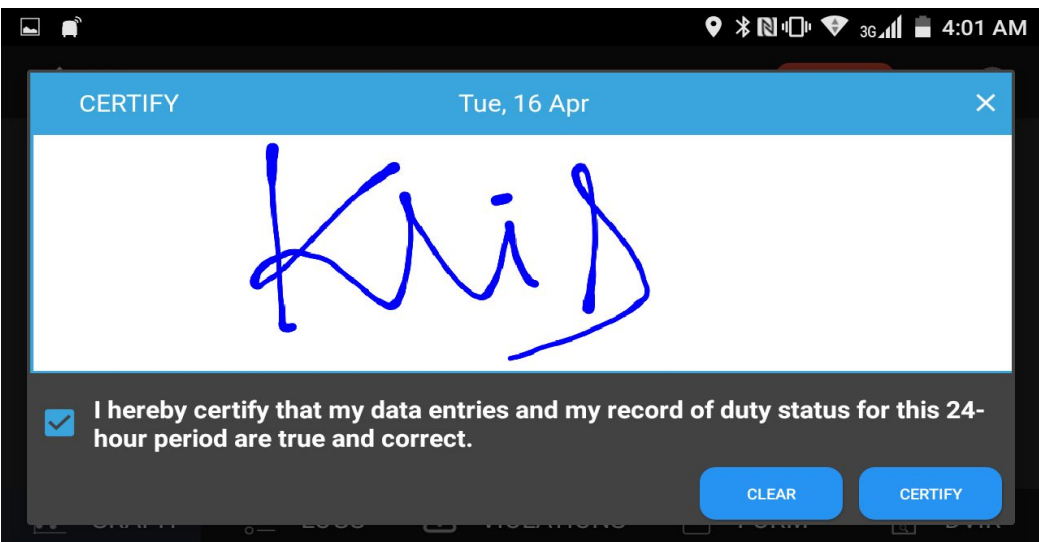

#### **19. DOT Inspection Mode**

#### Click on the menu icon on the top left and select DOT Inspection mode menu. **2** DOT Inspection Mode

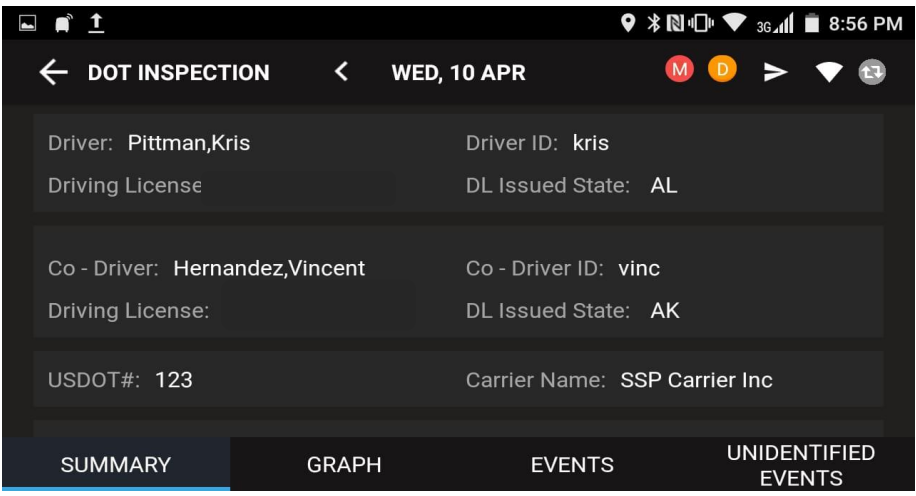

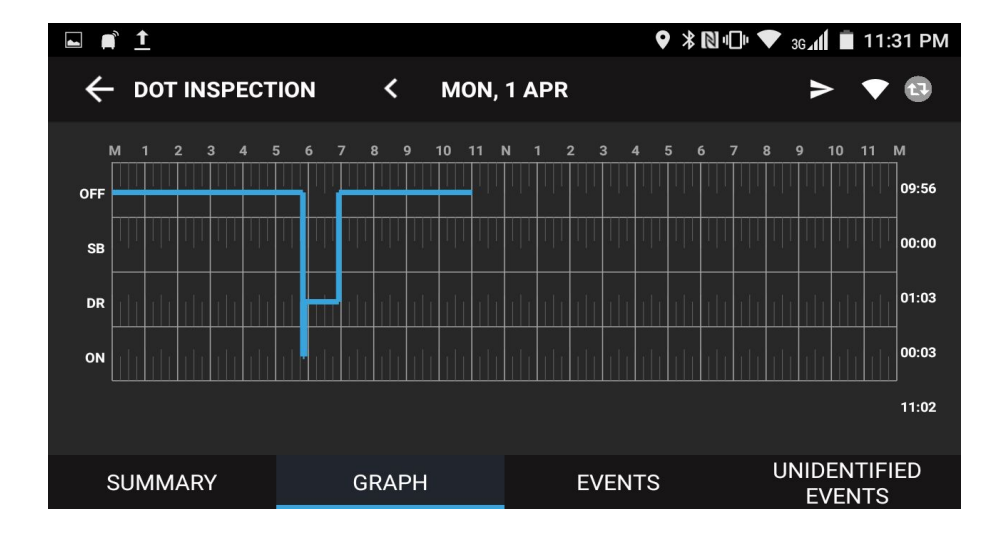

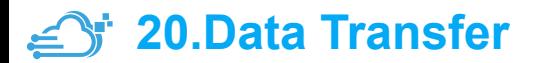

Click on  $\ge$  icon in DOT Inspection screen on the top right corner to send the output file through email or web services.

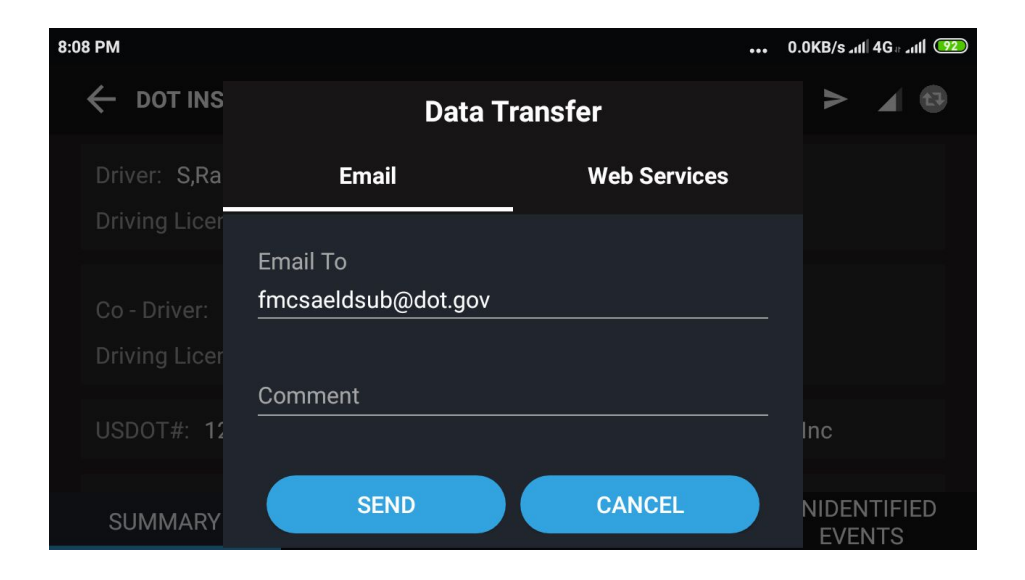

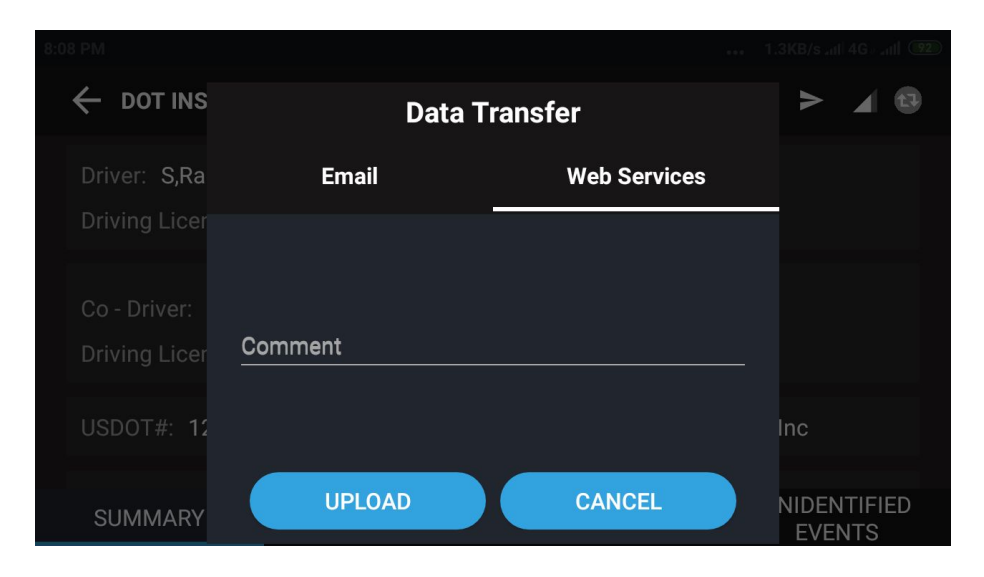

#### **21. Data Diagnostic Events**

If an inconsistency with data in device, it will show data diagnostic event  $\bullet$  icon in home scree, on click it will show all data diagnostic events.

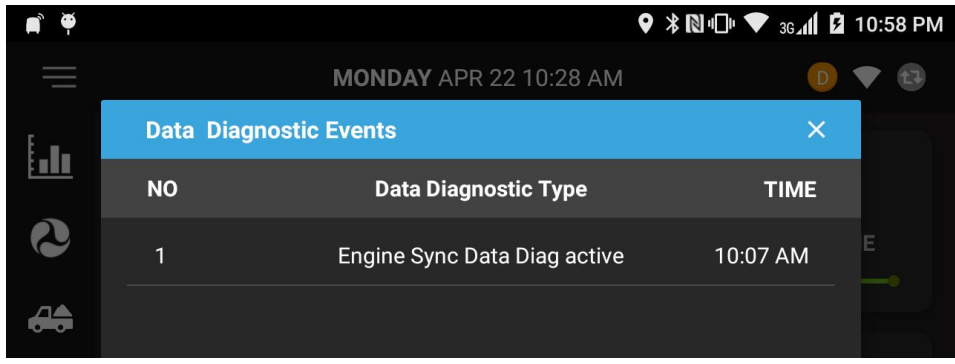

### **22. Malfunctions**

If any malfunction in device, on Home Screen top right will appear  $\bullet$  icon, on click it will show all malfunctions in the device.

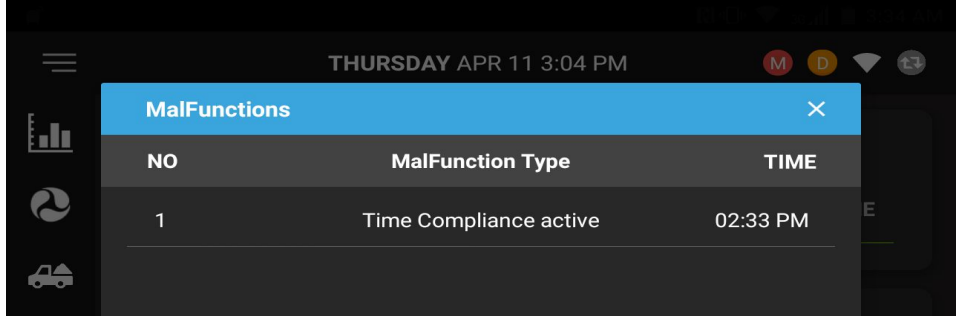

# **23. Settings**

It allows you to manage the Driver, Carrier, Cycle Type and Signature as per required.

#### i) Driver

Here you can update the Driver Phone, Email, Trailer and Turn on/off the day mode.

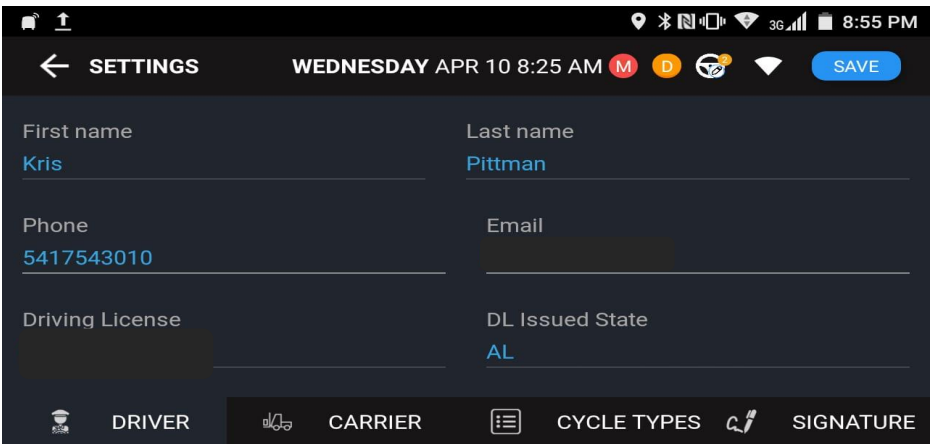

#### ii) Carrier

It allows you to view all the carrier information.

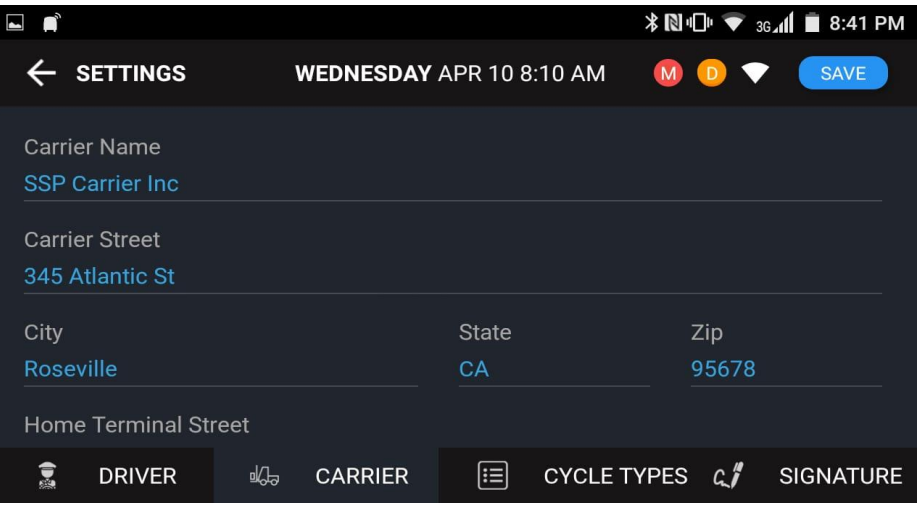

#### iii)Cycle Type

It allows you to view the Time Zone and Cycle Type after creating the Log Cycle.

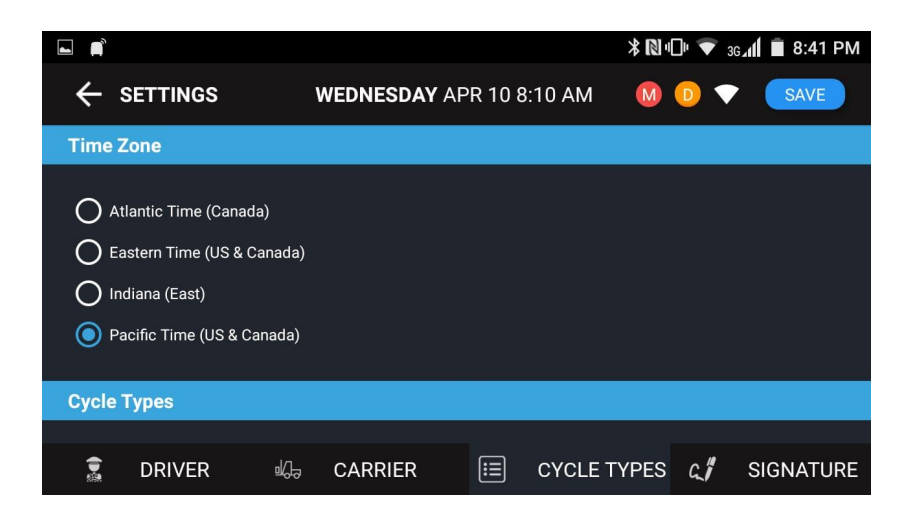

#### iv)Signature

Here the Driver can update the E-Signature and save it.

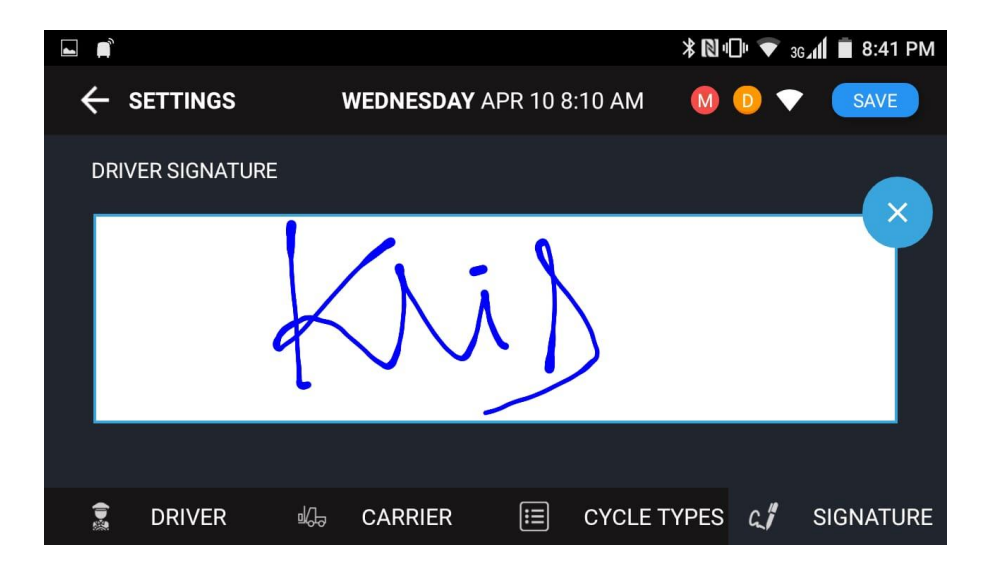

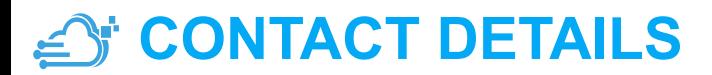

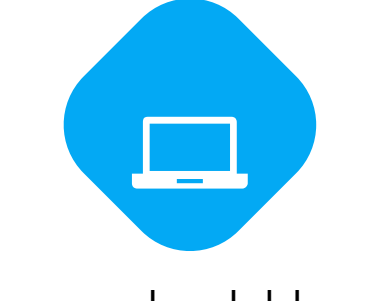

30

#### www.cloudeld.com

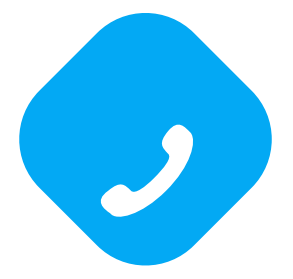

#### (916) 945-2894

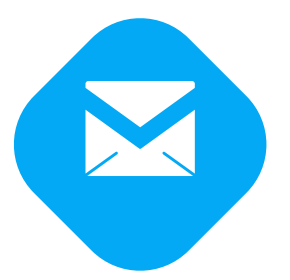

support@cloudeld.com